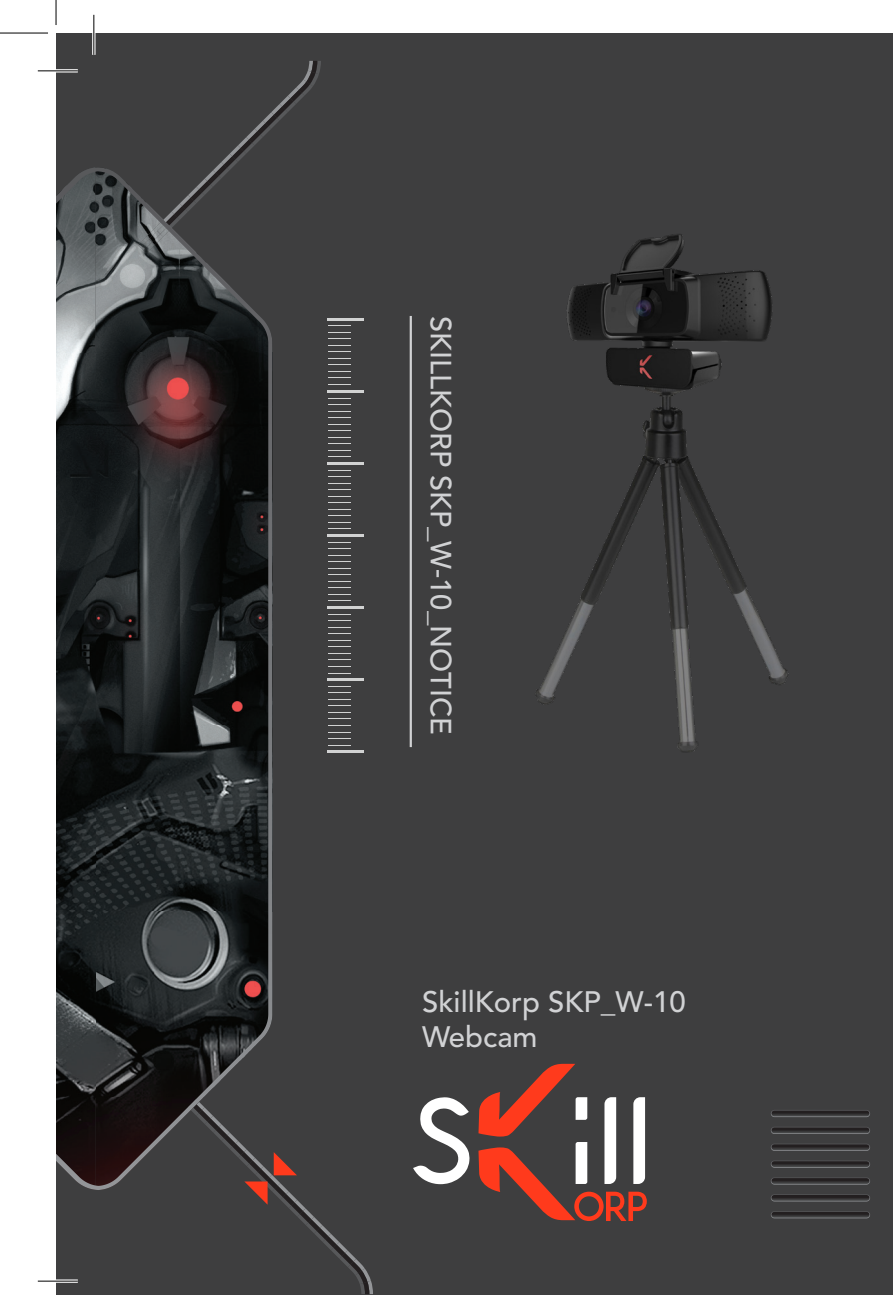

# CONSIGNES D'USAGE

- − N'utilisez pas et ne stockez pas la webcam :
	- dans un endroit exposé à la lumière directe du soleil ;
	- dans un environnement extrêmement humide et poussiéreux ;
	- près de sources de chaleurs.
- − Évitez de toucher l'objectif avec la main ou des matériaux abrasifs. Utilisez un chiffon doux et propre pour nettoyer l'appareil.
- − N'essayez pas de démonter ou de réparer la webcam par vous‑même. N'ouvrez pas la webcam.
- − Évitez de faire tomber votre webcam car les chutes peuvent endommager l'objectif et provoquer des problèmes de fonctionnement ou rayer les surfaces de la webcam.

Still 2\_CONSIGNES D'USAGE

## VOTRE PRODUIT

## CONTENU DE LA BOÎTE

- − 1 webcam
- − 1 notice d'utilisation
- − 1 trépied
- − 1 cache de confidentialité

## CARACTÉRISTIQUES TECHNIQUES

- − Caméra numérique HD avec capteur CMOS
- − Résolution vidéo maximale : 1920 x 1080 (soit 2 mégapixels)
- − Interface : USB 2.0 haute vitesse
- − Transmission : 1920 x 1080 jusqu'à 30 images par seconde en sortie MJPG
- − Rapport signal-bruit : supérieur à 38,6 dB
- − Dynamique : supérieure à 72 dB @ 8x gain
- − Mise au point : 7 cm à l'infini
- − AWB (équilibrage automatique des blancs)
- − Mise au point automatique
- − Angle de vue : 84 degrés à l'horizontale
- − Lentille de verre haute précision
- − Microphone intégré

VOTRE PRODUIT\_3 SAIL

## CONFIGURATION MINIMALE REQUISE

- − Processeur 1 GHz Intel® Core™ 2 Duo ou supérieur
- − Mémoire vive (RAM) : 512 Mo ou plus
- − Espace disponible sur le disque dur : 200 Mo
- − Connection Internet
- − Port USB 2.0
- − OS X 10.7+
- − Windows®\* XP, Windows Vista®\*, Windows®\* 7, Windows®\* 8, Windows®\* 8.1 & Windows 10®\*

## CONFIGURATION REQUISE POUR CAPTURE VIDÉO HD 1080P

- − Processeur 3.0 GHz Intel® Core™ 2 Duo
- − Mémoire vive (RAM) : 2 Go
- − Résolution d'écran : 1920 x 1080 HD

\* Ce produit SkillKorp est compatible avec les marques citées\* (\*marques appartenant à des tiers n'ayant aucun lien avec Sourcing & Creation).

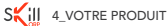

## DESCRIPTION DE LA WEBCAM

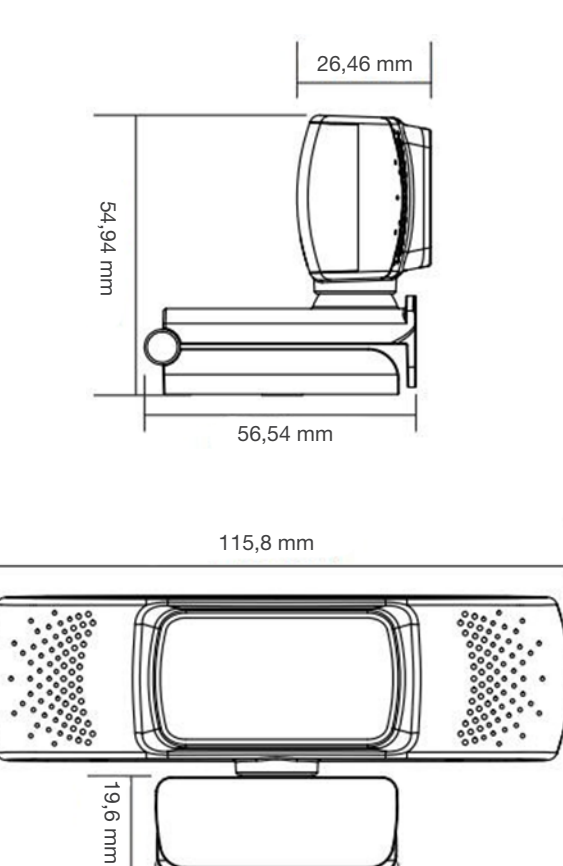

47,79 mm

VOTRE PRODUIT\_5 SWILL

## INSTALLATION DE LA WEBCAM

# CONNECTION À L'ORDINATEUR

#### FIXATION SUR L'ÉCRAN DE L'ORDINATEUR

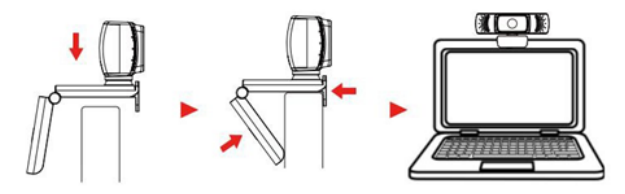

#### SUPPORT DE FIXATION SUR TRÉPIED

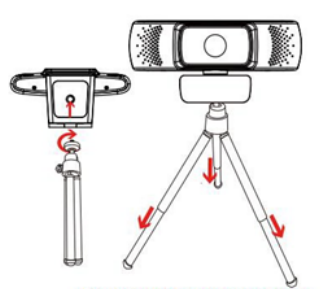

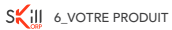

#### MISE AU POINT AUTOMATIQUE

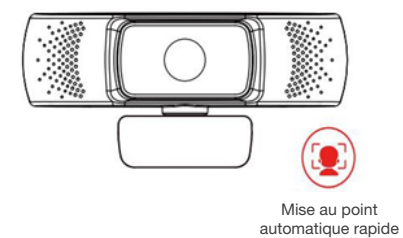

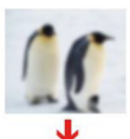

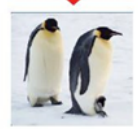

#### CACHE DE CONFIDENTIALITÉ

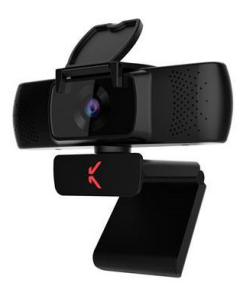

Cache ouvert Cache fermé

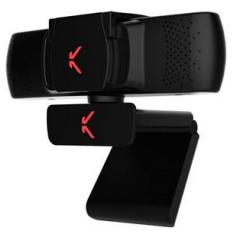

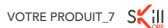

# UTILISATION DE LA WEBCAM

La webcam vidéo à écran large est compatible avec Windows, OS X / Mac OS et tous les autres appareils. Après avoir connecté la webcam au port USB de votre ordinateur, vous pouvez lancer les applications qui acceptent un flux vidéo USB (comme Skype) et commencer à utiliser votre webcam.

REMARQUE : pour utiliser le microphone interne de la webcam, vous devez la sélectionner comme entrée audio USB depuis les paramètres de l'application que vous utilisez.

IMPORTANT : si l'ordinateur ne reconnaît pas automatiquement la webcam, essayez de la brancher sur un autre port USB. Si le problème persiste, redémarrez l'ordinateur. Dans la majorité des cas, la webcam sera alors reconnue.

### \_ WINDOWS

Sous Windows 10, l'application « Caméra » est préinstallée, ce qui vous permet de prévisualiser l'image de la caméra, de prendre des images fixes et d'enregistrer des vidéos.

Si vous souhaitez utiliser la webcam avec d'autres applications, vous devrez l'activer dans les paramètres de sécurité de Windows.

− Pour commencer, cliquez sur le menu **Démarrer**, puis sélectionnez l'application « Caméra », ou saisissez « Caméra » dans la barre de recherche.

- − Si vous souhaitez utiliser la caméra dans d'autres applications, cliquez sur le menu Démarrer, sélectionnez Paramètres > Confidentialité > Caméra, puis activez l'option Autoriser les applications à accéder à ma caméra.
- − Autorisez ensuite les applications avec lesquelles vous souhaitez utiliser la webcam.

Une fois l'application Caméra ouverte, il vous faudra sûrement passer en mode caméra Full HD. Pour cela, cliquez sur le menu Démarrer > Caméra > Changer de caméra.

Lorsqu'une image de la caméra apparait :

- − Sélectionnez Photo ou Vidéo et prenez une photo ou enregistrez une vidéo.
- − Pour visualiser les nouvelles et anciennes photos ou vidéos, cliquez sur le menu **Démarrer > Photos**, puis choisissez l'Album que vous souhaitez consulter.

## \_ MAC OS

Sous Mac OS, l'application Photo Booth est préinstallée, ce qui vous permet de prévisualiser l'image de la caméra, de prendre des images fixes et d'enregistrer des vidéos.

REMARQUE : pour créer des vidéos de meilleure qualité, il est préférable d'utiliser iMovie ou QuickTime pour bénéficier de la pleine résolution de la webcam.

Comme sous Windows, vous devrez peut-être autoriser les applications installées sur votre ordinateur à accéder à la webcam dans les paramètres de sécurité de Mac OS.

− Pour commencer, cliquez sur le bouton Rechercher, puis sur Applications, et lancez Photo Booth.

Si vous souhaitez utiliser la webcam avec d'autres applications, vous devrez en autoriser l'accès dans les paramètres de sécurité et de confidentialité de Mac OS.

- 1. Choisissez le menu Pomme dans le coin supérieur gauche de l'écran.
- 2. Cliquez sur Préférences système et Sécurité et confidentialité.
- 3. Sélectionnez l'onglet Confidentialité puis choisissez Caméra dans la liste de gauche.
- 4. Activez ensuite les applications avec lesquelles vous souhaitez utiliser votre webcam.

Pour visualiser une image de la webcam dans Photo Booth, il sera peut‑être nécessaire de sélectionner la webcam dans la liste des périphériques connectés dans l'application.

En haut de votre écran, cliquez sur Caméra dans le menu de l'application, puis sélectionnez la caméra Full HD dans la liste des options.

Lorsqu'une image de la caméra apparait :

- − Cliquez sur l'icône représentant une caméra rouge pour prendre des photos à partir de la webcam.
- − Pour passer en mode vidéo, cliquez sur l'icône représentant une pellicule dans le coin inférieur gauche de l'application. L'icône caméra rouge se transforme alors en icône vidéo.

#### Enregistrer des vidéos HD avec QuickTime Player

L'application QuickTime sur Mac OS permet de créer facilement des enregistrements vidéo qui utilisent la pleine résolution de la webcam.

- − Pour commencer, cliquez sur le bouton Rechercher, puis sur Applications, et lancez QuickTime Player.
- − Cliquez alors sur Fichier > Nouvel enregistrement vidéo.
- − Pour sélectionner l'entrée de la webcam, cliquez sur la petite flèche orientée vers le bas à côté du bouton d'enregistrement rond.
- − Cliquez sur le bouton d'enregistrement pour commencer la vidéo.

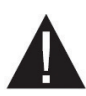

SI LA WEBCAM CHAUFFE APRÈS UNE LONGUE PÉRIODE D'UTILISATION, NOUS VOUS RECOMMANDONS D'ARRÊTER TEMPORAIREMENT DE L'UTILISER.

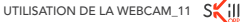

## INSTRUCTIONS FOR USE

- − Do not use or store the webcam:
	- in an area exposed to direct sunlight;
	- in an extremely moist or dusty environment;
	- near to any source of heat.
- − Avoid touching the lens with your hands or any abrasive material. Clean the device with a soft, clean cloth.
- − Do not try to disassemble or repair the webcam yourself. Do not open the webcam.
- − Avoid dropping your webcam as falls may damage the lens and cause a malfunction or scratch the surfaces of the webcam.

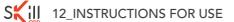

## YOUR PRODUCT

## CONTENTS OF THE BOX

- − 1 Webcam
- − 1 user manual
- − 1 tripod
- − 1 privacy shutter

## TECHNICAL FEATURES

- − HD digital camera with CMOS sensor
- − Maximum video resolution: 1920 x 1080 (i.e. 2 megapixels)
- − Interface: high-speed USB 2.0
- − Transmission: 1920 x 1080 up to 30 frames per second on MJPG output
- − Signal-to-noise ratio: in excess of 38.6 dB
- − Dynamic range: in excess of 72 dB @ 8x gain
- − Focus: 7 cm to infinity
- − AWB (Automatic White Balance)
- − Autofocus
- − Angle of view: 84 degrees horizontally
- − High-precision glass lens
- − Built-in microphone

YOUR PRODUCT\_13 SAIL

## MINIMUM CONFIGURATION REQUIRED

- − 1 GHz Intel® Core™ 2 Duo processor or higher
- − RAM: 512 Mb or more
- − Available space on hard drive: 200 Mb
- − Internet connection
- − USB 2.0 port
- − OS X 10.7+
- − Windows®\* XP, Windows Vista®\*, Windows®\* 7, Windows®\* 8, Windows®\* 8.1 & Windows 10®\*

## CONFIGURATION REQUIRED FOR HD 1080P VIDEO CAPTURE

- − 3.0 GHz Intel® Core™ 2 Duo processor
- − RAM: 2 Gb
- − Screen resolution: 1920 x 1080 HD

\* This SkillKorp product is compatible with the brands listed (belonging to third parties with no links to Sourcing & Creation).

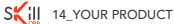

## DESCRIPTION OF THE WEBCAM

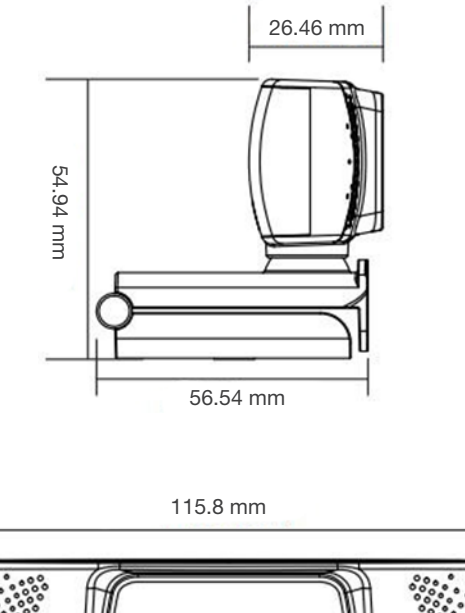

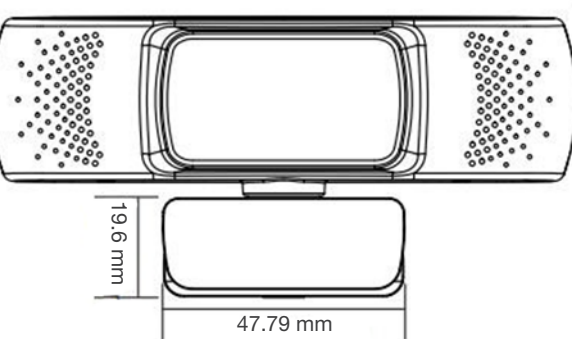

YOUR PRODUCT\_15 SWIII

## INSTALLING THE WEBCAM

# CONNECTION TO THE COMPUTER

#### CLIPPING TO THE COMPUTER SCREEN

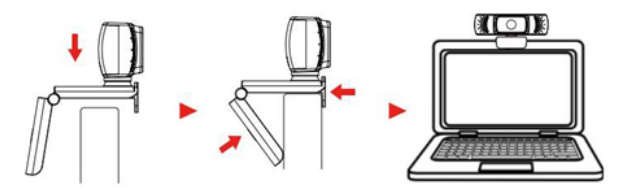

#### TRIPOD MOUNTING BRACKET

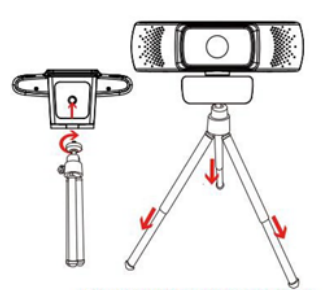

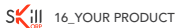

#### **AUTOFOCUS**

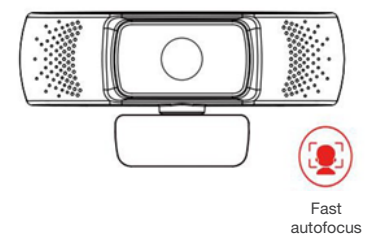

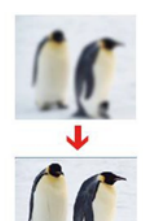

#### PRIVACY SHUTTER

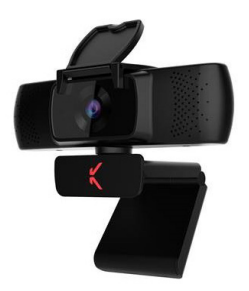

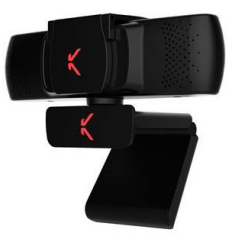

Shutter open Shutter closed

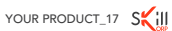

# USING THE WEBCAM

The widescreen video webcam is compatible with Windows, OS X / Mac OS and all other devices. After connecting the webcam to the USB port of your computer, you can launch USB video streaming applications (e.g. Skype) and start using your webcam.

NOTE: to use the webcam's internal microphone, you need to select it as USB audio input in the settings of the application you are using.

IMPORTANT: if the computer does not automatically recognise the webcam, try to connect it to another USB port. If the problem persists, restart the computer. In most cases, the webcam will be detected.

### \_ WINDOWS

In Windows 10, the "Camera" application comes pre-installed, allowing you to preview the camera image, take fixed pictures and record videos.

If you want to use the webcam with other applications, you must activate it in the Windows security settings.

- − To begin, click on the Start menu, then select the "Camera" application, or enter "Camera" in the search bar.
- − If you want to use the camera in other applications, click on the Start menu, select Settings > Privacy > Camera, and activate the Allow apps to access my camera option.
- − Then authorise the apps with which you would like to use the webcam.

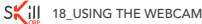

Once the Camera application has been opened, you will probably need to switch to Full HD camera mode. To do this, click on the Start  $>$ Camera > Change camera menu.

When a camera image appears:

- − Select Photo or Video and take a photo or record a video.
- − To view new and old photos or videos, click on the Start > Photos menu, then choose the Album you wish to view.

### MAC OS

In Mac OS, the **Photo Booth** application comes pre-installed, allowing you to preview the camera image, take fixed pictures and record videos.

#### NOTE: to create higher-quality videos, it is preferable to use iMovie or QuickTime to make the most of the webcam's full resolution.

As in Windows, you may have to allow the applications on your computer access to the webcam in the Mac OS security settings.

− To begin, click on the Search button, then on Applications, and launch Photo Booth.

If you want to use the webcam with other applications, you must allow access thereto in the Mac OS security and privacy settings.

- 1. Choose the **Apple** menu in the upper left corner of the screen.
- 2. Click on System preferences and Security and privacy.
- 3. Select the Privacy tab and choose Camera from the list on the left.
- 4. Then activate the apps with which you would like to use the webcam.

To view a webcam image in Photo Booth, you may need to select the webcam from the list of connected devices in the application.

At the top of your screen, click on **Camera** in the application menu, then select the Full HD camera from the list of options.

When a camera image appears:

- − Click on the red camera icon to take photos with the webcam.
- − To switch to video mode, click on the film reel icon in the lower left corner of the application. The red camera icon changes to a video icon.

#### Record HD videos with QuickTime Player

The QuickTime application in Mac OS enables you to easily create video recordings using the full resolution of the webcam.

- − To begin, click on the Search button, then on Applications, and launch QuickTime Player.
- − Click on File > Record new video.
- − To select the webcam input, click on the small down arrow next to the round record button.
- − Click on the record button to start the video.

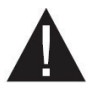

IF THE WEBCAM HEATS UP AFTER A LONG PERIOD OF USE, WE RECOMMEND THAT YOU STOP USING IT FOR A WHILE.

20\_USING THE WEBCAM INSTRUCCIONES DE USO DE USO DE USO DE USO DE USO DE USO DE USO DE USO DE USO DE USO DE USO

## INSTRUCCIONES DE USO

- − No use ni almacene la webcam:
	- en un sitio expuesto a la luz directa del sol;
	- en un entorno extremadamente húmedo y con polvo;
	- cerca de fuentes de calor.
- − Evite tocar el objetivo con la mano o materiales abrasivos. Use un trapo suave y limpio para limpiar el dispositivo.
- − No intente desmontar o reparar la webcam usted mismo. No abra la webcam.
- − Evite que la webcam se caiga, ya que las caídas pueden dañar el objetivo y provocar problemas de funcionamiento o rayar las superficies.

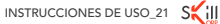

## SU PRODUCTO

## CONTENIDO DE LA CAJA

- − 1 webcam
- − 1 manual de instrucciones
- − 1 trípode
- − 1 tapa de confidencialidad

## CARACTERÍSTICAS TÉCNICAS

- − Cámara digital HD con sensor CMOS
- − Resolución máxima de vídeo: 1920 x 1080 (es decir, 2 megapíxeles)
- − Interfaz: USB 2.0 de alta velocidad
- − Transmisión: 1920 x 1080 hasta 30 imágenes por segundo con salida MJPG
- − Relación señal-ruido: superior a 38,6 dB
- − Dinámico: superior a 72 dB @ 8x ganancia
- − Enfoque: 7 cm hasta el infinito
- − AWB (equilibrado automático del balance de blancos)
- − Enfoque automático
- − Ángulo de visión: 84 grados en horizontal
- − Lente de cristal de alta precisión
- − Micrófono integrado

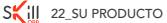

## CONFIGURACIÓN MÍNIMA REQUERIDA

- − Procesador 1 GHz Intel® Core™ 2 Dúo\* o superior
- − Memoria de acceso aleatorio (RAM): 512 Mb o más
- − Espacio disponible en el disco duro: 200 Mb
- − Conexión a internet
- − Puerto USB 2.0
- − OS X 10.7+
- − Windows®\* XP, Windows Vista®\*, Windows®\* 7, Windows®\* 8, Windows®\* 8.1 & Windows 10®\*

## CONFIGURACIÓN NECESARIA PARA CAPTURA DE VÍDEO HD 1080P

- − Procesador 3.0 GHz Intel® Core™ 2 Dúo
- − Memoria de acceso aleatorio (RAM): 2 Gb
- − Resolución de pantalla: 1920 x 1080 HD

\*Este producto de SkillKorp es compatible con las marcas mencionadas\* (\*marcas registradas propiedad de terceros no relacionadas con Sourcing & Creation).

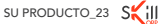

## DESCRIPCIÓN DE LA WEBCAM

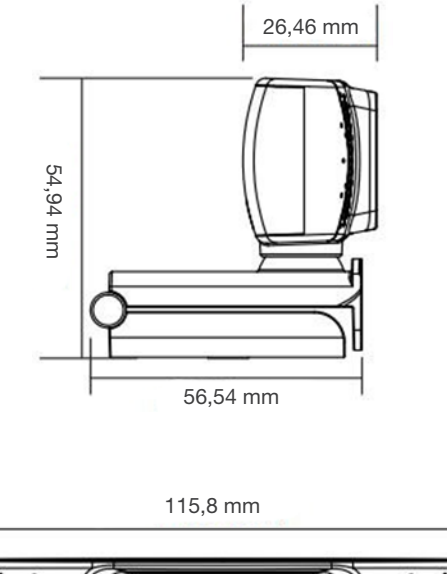

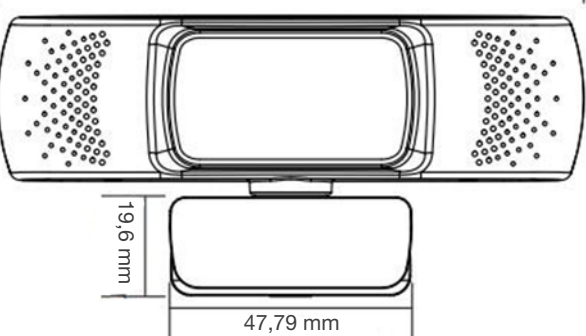

## INSTALACIÓN DE LA WEBCAM

#### CONEXIÓN AL ORDENADOR

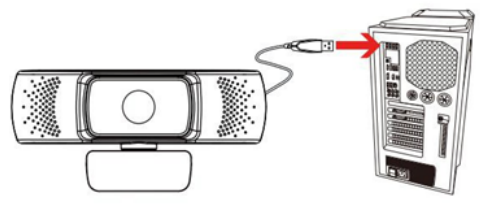

#### FIJACIÓN EN LA PANTALLA DEL ORDENADOR

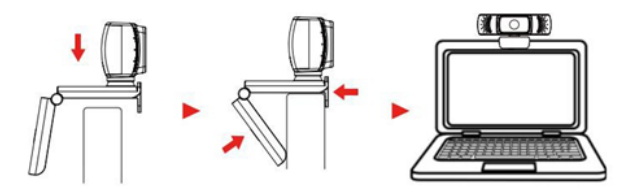

#### SOPORTE DE FIJACIÓN EN TRÍPODE

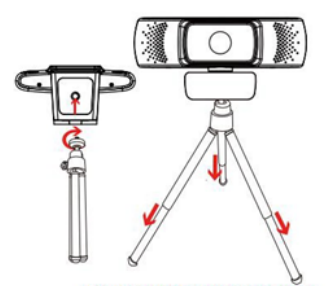

SU PRODUCTO\_25 SWII

#### ENFOQUE AUTOMÁTICO

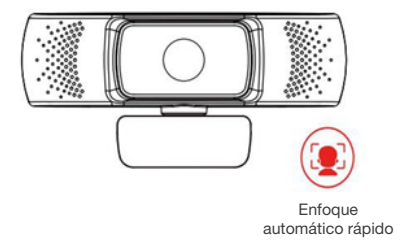

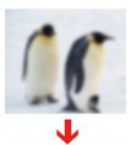

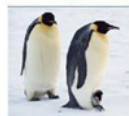

#### TAPA DE CONFIDENCIALIDAD

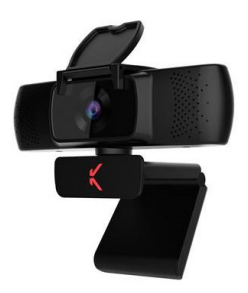

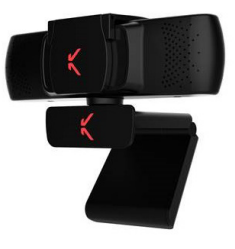

Tapa abierta Tapa cerrada

SWILL 26\_SU PRODUCTO

## USO DE LA WEBCAM

La webcam vídeo con pantalla ancha es compatible con Windows, OS X/Mac OS y el resto de aparatos. Después de haber conectado la webcam al puerto USB de su ordenador, podrá lanzar las aplicaciones que acepten un flujo de vídeo USB (como Skype) y empezar a usar la webcam.

Observación: para usar el micrófono interno de la webcam, lo debe seleccionar como entrada de audio USB desde los parámetros de la aplicación que utilice.

IMPORTANTE: si el ordenador no detecta automáticamente la webcam, pruebe a conectarla a otro puerto USB. Si el problema persiste, reinicie el ordenador. En la mayoría de casos, la webcam se debería reconocer así.

### \_ WINDOWS

Con Windows 10, la aplicación «Cámara» está preinstalada, lo que le permite previsualizar la imagen de la cámara, hacer fotos y guardar vídeos.

Si desea usar la webcam con otras aplicaciones, deberá activarla en la configuración de seguridad de Windows.

− Para empezar, haga clic en el menú Inicio, después seleccione la aplicación «Cámara» o introduzca «cámara» en la barra de búsqueda.

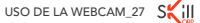

- − Si desea usar la cámara con otras aplicaciones, haga clic en el menú Inicio, seleccione Configuración > Privacidad > Cámara y active Permitir que las aplicaciones accedan a la cámara.
- − Después, autorice las aplicaciones con las que desee usar la webcam.

Una vez abierta la aplicación Cámara, seguramente tenga que pasar a modo cámara Full HD. Para ello, haga clic en el menú Inicio > Cámara > Cambiar de cámara.

Cuando aparezca una imagen de la cámara:

- − Seleccione **Foto** o Vídeo y haga una foto o grabe un vídeo.
- − Para visualizar las fotos o vídeos nuevos y antiguos, haga clic en el menú Inicio > Fotos y seleccione el Álbum que desee consultar.

## \_ MAC OS

Con Mac OS, la aplicación Photo Booth está preinstalada, lo que le permite previsualizar la imagen de la cámara, hacer fotos y guardar vídeos.

OBSERVACIÓN: para crear vídeos de mejor calidad, es preferible usar iMovie o QuickTime para aprovechar la mejor resolución de la webcam.

Al igual que con Windows, quizás deba autorizar a las aplicaciones instaladas en su ordenador a acceder a la webcam en los parámetros de seguridad de Mac OS.

− Para empezar, haga clic en el botón Buscar, después en Aplicaciones y abra Photo Booth.

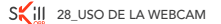

Si desea usar la webcam con otras aplicaciones, deberá autorizar el acceso en los parámetros de seguridad y de privacidad de Mac OS.

- 1. Seleccione el menú Manzana en la esquina superior izquierda de la pantalla.
- 2. Haga clic en Preferencias del sistema y Seguridad y privacidad.
- 3. Seleccione la pestaña Privacidad y después seleccione Cámara en la lista de la izquierda.
- 4. Después, active las aplicaciones con las que desea usar la webcam.

Para visualizar una imagen de la webcam en Photo Booth, quizás sea necesario seleccionar la webcam en la lista de los periféricos conectados en la aplicación.

En la parte superior de la pantalla, haga clic en Cámara en el menú de la aplicación y seleccione la cámara Full HD en la lista de opciones.

Cuando aparezca una imagen de la cámara:

- − Haga clic en el icono de una cámara roja para hacer fotos con la webcam.
- − Para pasar a modo vídeo, haga clic en el icono de una cinta en la esquina inferior izquierda de la aplicación. El icono de la cámara rojo se transformará entonces en icono de vídeo.

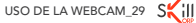

#### Guardar vídeos HD con QuickTime Player

La aplicación QuickTime en Mac OS permite crear fácilmente grabaciones de vídeos con la máxima resolución de la webcam.

- − Para empezar, haga clic en el botón Buscar, después en Aplicaciones y abra QuickTime Player.
- − Entonces, haga clic en Archivo > Nueva grabación de vídeo.
- − Para seleccionar la entrada de la webcam, haga clic en la flechita orientada hacia abajo al lado del botón redondo de grabación.
- − Haga clic en el botón de grabación para empezar el vídeo.

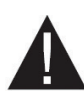

SI LA WEBCAM SE CALIENTA TRAS UN LARGO PERIODO DE USO, LE RECOMENDAMOS QUE DEJE USARLA TEMPORALMENTE.

30\_USO DE LA WEBCAM ANWENDUNGSHINWEISE\_31

## ANWENDUNGSHINWEISE

- − Verwenden oder lagern Sie die Webcam nicht:
	- an Orten, die direktem Sonnenlicht ausgesetzt sind,
	- in extrem feuchter oder staubiger Umgebung,
	- in der Nähe von Wärmequellen.
- − Berühren Sie das Objektiv nicht mit den Händen und achten Sie darauf, dass es nicht mit abrasiven Materialien in Kontakt kommt. Verwenden Sie zur Reinigung des Geräts ein weiches, sauberes Tuch.
- − Versuchen Sie nicht, die Webcam selbst zu zerlegen oder zu reparieren. Öffnen Sie die Webcam nicht.
- − Lassen Sie Ihre Webcam nicht fallen, da Stürze das Objektiv beschädigen und Funktionsprobleme hervorrufen oder Kratzer auf der Oberfläche verursachen können.

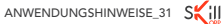

## IHR PRODUKT

## VERPACKUNGSINHALT

- − 1 Webcam
- − 1 Bedienungsanleitung
- − 1 Dreibeinstativ
- − 1 Objektivabdeckung

## **KENNDATEN**

- − Digitale HD-Kamera mit CMOS-Sensor
- − Max. Videoauflösung: 1920 x 1080 (entspricht 2 Megapixel)
- − Schnittstelle: Hi-Speed-USB 2.0
- − Übertragung: 1920 x 1080 bis zu 30 Bilder pro Sekunde bei MJPG-Ausgabe
- − Signal-Rausch-Verhältnis: mehr als 38,6 dB
- − Dynamikumfang: mehr als 72 dB @ 8x Gain
- − Schärfebereich: 7 cm bis unendlich
- − AWB (automatischer Weißabgleich)
- − Autofokus
- − Bildwinkel: 84 ° horizontal
- − Hochpräzise Glaslinse
- − Integriertes Mikrofon

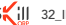

## SYSTEMVORAUSSETZUNGEN

- − 1 GHz Intel® Core™ 2 Duo-Prozessor oder höher
- − Arbeitsspeicher (RAM): 512 MB oder mehr
- − Freier Speicherplatz auf der Festplatte: 200 MB
- − Internetverbindung
- − USB-2.0-Anschluss
- − OS X 10.7+
- − Windows®\* XP, Windows Vista®\*, Windows®\* 7, Windows®\* 8, Windows®\* 8.1 & Windows 10®\*

## SYSTEMVORAUSSETZUNGEN FÜR HD-1080P-VIDEOAUFNAHMEN

- − 3.0 GHz Intel® Core™ 2 Duo-Prozessor
- − Arbeitsspeicher (RAM): 2 GB
- − Bildschirmauflösung: 1920 x 1080 HD

\* Dieses Produkt von SkillKorp ist mit den genannten Marken\* kompatibel (\*Marken Dritter, die in keinerlei Verbindung zu Sourcing & Creation stehen).

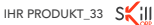

## BESCHREIBUNG DER WEBCAM

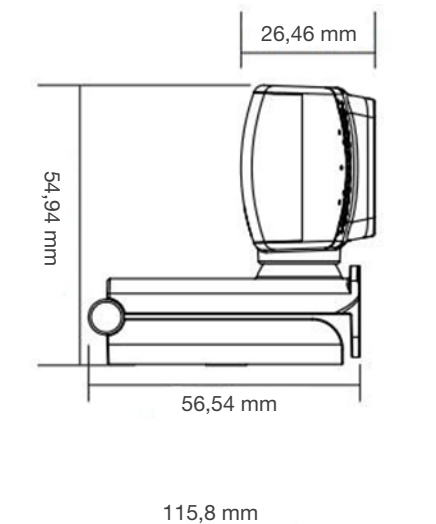

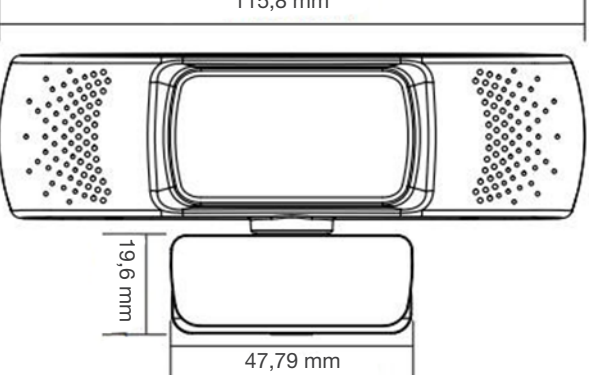

## INSTALLATION DER WEBCAM

# ANSCHLUSS AN DEN COMPUTER

#### BEFESTIGUNG AM COMPUTERBILDSCHIRM

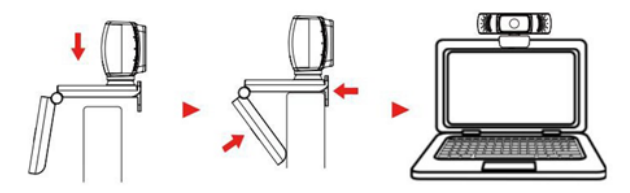

#### HALTERUNG ZUR BEFESTIGUNG AM DREIBEINSTATIV

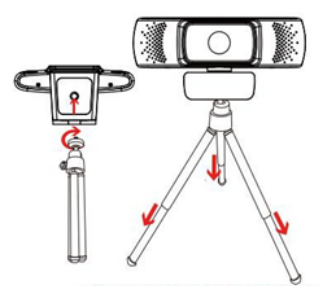

IHR PRODUKT\_35 SWILL

#### AUTOFOKUS

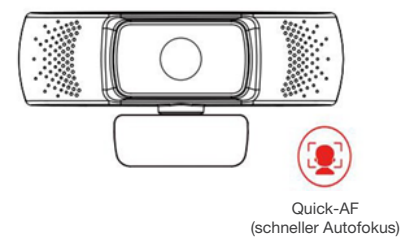

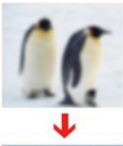

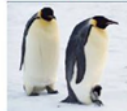

#### OBJEKTIVABDECKUNG

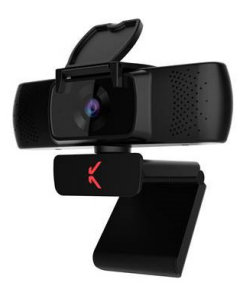

Objektivabdeckung geöffnet

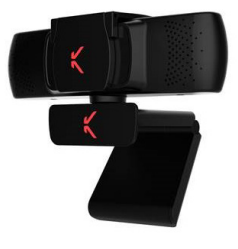

Objektivabdeckung geschlossen

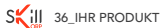

## VERWENDUNG DER WEBCAM

Diese Breitbild-Webcam ist mit Windows, OS X / Mac OS und allen anderen Betriebssystemen kompatibel. Nachdem Sie Ihre Webcam über einen USB-Anschluss mit Ihrem Computer verbunden haben, können Sie die Webcam zusammen mit Apps, die auf Videoübertragung per USB ausgelegt sind (wie bspw. Skype), verwenden.

HINWEIS: Um das integrierte Mikrofon der Webcam zu verwenden, wählen Sie diese in den Einstellungen der verwendeten App als USB-Audioeingang aus.

WICHTIG: Wenn Ihr Computer die Webcam nicht automatisch erkennt, versuchen Sie, sie an einen anderen USB-Anschluss anzuschließen. Wenn das Problem weiterhin besteht, starten Sie Ihren Computer neu. In den meisten Fällen wird das Gerät nach einem Neustart erkannt.

## \_ WINDOWS

Unter Windows 10 ermöglicht die vorinstallierte App "Kamera" die Vorschau des Kamerabilds sowie das Aufnehmen von Fotos und Videos.

Damit andere Apps auf die Webcam zugreifen können, müssen Sie die Datenschutzeinstellungen in Windows anpassen.

− Klicken Sie hierzu auf das Menü Start, wählen Sie dann die App "Kamera" aus oder geben Sie "Kamera" in die Suchleiste ein.

- − Wenn Sie die Kamera in anderen Apps verwenden möchten, klicken Sie auf das Menü Start, wählen Sie Einstellungen > Datenschutz > Kamera und aktivieren Sie die Option Zulassen, dass Apps auf Ihre Kamera zugreifen.
- − Aktivieren Sie nun die Apps, mit denen Sie Ihre Webcam verwenden wollen.

Wenn Sie die Kamera-App geöffnet haben, müssen Sie wahrscheinlich in den Modus Full-HD-Kamera wechseln. Klicken Sie hierzu auf das Menü Start > Kamera > Kamera wechseln.

Wenn ein Kamerabild erscheint:

- − Wählen Sie Foto oder Video aus und nehmen Sie ein Foto oder Video auf.
- − Um neue oder alte Fotos oder Videos anzusehen, klicken Sie auf das Menü Start > Fotos und wählen Sie das gewünschte Album aus.

### \_ MAC OS

Unter Mac OS ermöglicht die vorinstallierte App Photo Booth die Vorschau des Kamerabilds sowie das Aufnehmen von Fotos und Videos.

HINWEIS: Um Videos in besserer Qualität aufzunehmen, empfehlen wir, iMovie oder QuickTime zu verwenden, da Sie so die volle Auflösung der Webcam nutzen können.

Wie unter Windows müssen Sie möglicherweise in den Sicherheitseinstellungen Ihres Mac OS den auf Ihrem Computer installierten Apps erlauben, dass sie auf die Webcam zugreifen dürfen.

− Öffnen Sie hierzu den Finder, klicken Sie dann auf Programme und öffnen Sie Photo Booth.

Wenn Sie die Webcam mit anderen Apps verwenden wollen, müssen Sie den Zugriff in den Sicherheits- und Datenschutzeinstellungen Ihres Mac OS erlauben.

- 1. Öffnen Sie hierzu das Menü Apfel oben links auf Ihrem Bildschirm.
- 2. Klicken Sie auf Systemeinstellungen und dann auf Sicherheit und **Datenschutz**
- 3. Wählen Sie die Registerkarte Datenschutz aus klicken Sie in der Liste auf der linken Seite auf Kamera.
- 4. Aktivieren Sie nun die Apps, mit denen Sie Ihre Webcam verwenden wollen.

Um eine Aufnahme der Webcam in Photo Booth anzusehen, müssen Sie möglicherweise die Webcam innerhalb der App aus der Liste der verbundenen Peripheriegeräte auswählen.

Klicken Sie oben auf Ihrem Bildschirm im Menü der App auf Kamera und wählen Sie dann die Full-HD-Kamera aus der Liste der Optionen aus.

Wenn ein Kamerabild erscheint:

- − Klicken Sie auf das Symbol, das einen roten Fotoapparat darstellt, um Fotos mit der Webcam aufzunehmen.
- − Um in den Video-Modus zu wechseln, klicken Sie auf das Symbol in der linken unteren Ecke der App, das eine Videokamera darstellt. Das Symbol der roten Kamera wird nun durch das Symbol einer Videokamera ersetzt.

VERWENDUNG DER WEBCAM\_39 SAII

#### HD-Videos mit dem QuickTime Player aufnehmen

Mit der QuickTime-App Ihres Mac OS können Sie ganz einfach Videos in voller Auflösung Ihrer Webcam aufnehmen.

- − Öffnen Sie hierzu den Finder, klicken Sie dann auf Programme und öffnen Sie den QuickTime Player.
- − Klicken Sie nun auf Ablage > Neue Video-Aufnahme.
- − Um die Webcam auszuwählen, klicken Sie auf den kleinen nach unten zeigenden Pfeil neben dem runden Aufnahmeknopf.
- − Klicken Sie auf den Aufnahmeknopf, um die Aufnahme zu starten.

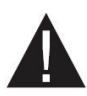

SOLLTE SICH DIE WEBCAM NACH LÄNGERER BENUTZUNG ERHITZEN, EMPFEHLEN WIR, DEN GEBRAUCH ZEITWEISE ZU UNTERBRECHEN.

Solle 40\_VERWENDUNG DER WEBCAM

# GEBRUIKSVOORSCHRIFTEN

- − Gebruik en bewaar de webcam niet:
	- op een plaats waar deze is blootgesteld aan direct zonlicht;
	- in een zeer vochtige en stoffige omgeving;
	- in de buurt van warmtebronnen.
- − Raak het objectief niet aan met de hand of met schurende materialen. Gebruik een zachte en schone doek om het apparaat te reinigen.
- − Probeer de webcam niet zelf te demonteren of te repareren. Open de webcam niet.
- − Laat de webcam niet vallen, want dit kan schade aan het objectief, problemen met de werking of krassen op het oppervlak van de webcam veroorzaken.

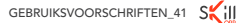

## UW PRODUCT

## INHOUD VAN DE DOOS

- − 1 webcam
- − 1 gebruiksaanwijzing
- − 1 statief
- − 1 privacykapje

## TECHNISCHE KENMERKEN

- − Digitale HD-camera met CMOS-sensor
- − Maximale videoresolutie: 1920 x 1080 (dus 2 megapixels)
- − Interface: USB 2.0 high speed
- − Overdracht: 1920 x 1080 tot 30 beelden per seconden bij uitvoer in MJPG-indeling
- − Signaal-ruisverhouding: hoger dan 38,6 dB
- − Dynamisch bereik: groter dan 72 dB bij 8x versterking
- − Scherpstellen: 7 cm tot oneindig
- − AWB (automatische witbalans)
- − Automatisch scherpstellen
- − Kijkhoek: 84 graden horizontaal
- − Glazen lens met hoge precisie
- − Geïntegreerde microfoon

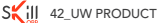

## MINIMALE SYSTEEMEISEN

- − Processor 1 GHz Intel® Core™ 2 Duo of hoger
- − Geheugen met willekeurige toegang (RAM): 512 Mb of meer
- − Beschikbare ruimte op de harde schijf: 200 Mb
- − Internetverbinding
- − USB 2.0-poort
- − OS X 10.7+
- − Windows®\* XP, Windows Vista®\*, Windows®\* 7, Windows®\* 8, Windows®\* 8.1 & Windows 10®\*

## VEREISTE CONFIGURATIE VOOR VIDEO-OPNAME IN HD 1080P

- − Processor 3.0 GHz Intel® Core™ 2 Duo
- − Geheugen met willekeurige toegang (RAM): 2 Gb
- − Schermresolutie: 1920 x 1080 HD

\* Dit SkillKorp-product is compatibel met de genoemde merken\* (merken die toebehoren aan derden die geen banden onderhouden met Sourcing & Création).

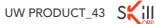

## BESCHRIJVING VAN DE WEBCAM

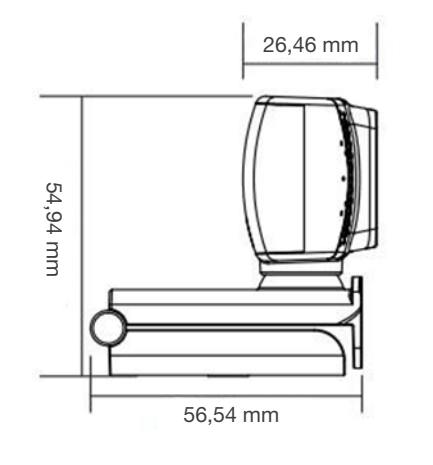

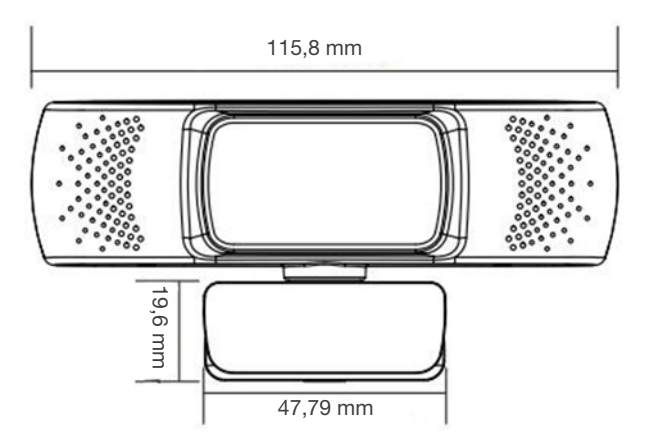

## INSTALLATIE VAN DE WEBCAM

#### AANSLUITEN OP DE COMPUTER

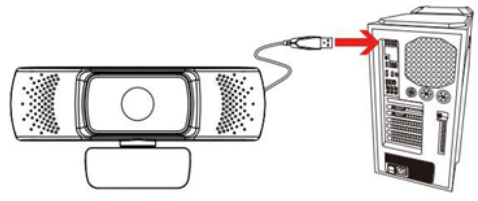

#### BEVESTIGEN OP HET SCHERM VAN DE COMPUTER

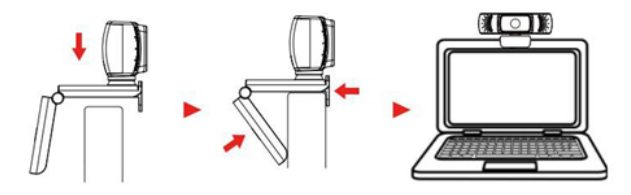

#### BEVESTIGING OP STATIEF

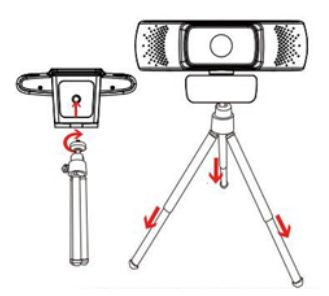

UW PRODUCT\_45 SWILL

#### AUTOMATISCH SCHERPSTELLEN

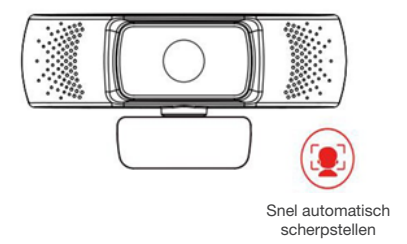

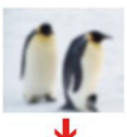

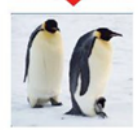

#### PRIVACYKAPJE

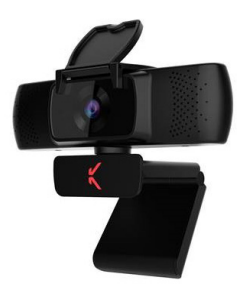

Kapje geopend Kapje gesloten

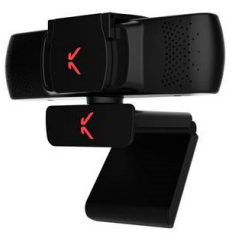

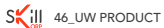

## GEBRUIK VAN DE WEBCAM

De grootbeeld-videowebcam is compatibel met Windows, OS X/Mac OS en alle andere apparaten. Nadat u de webcam hebt aangesloten op de USB-poort van uw computer, kunt u apps opstarten die een USBvideostream accepteren (zoals Skype) en uw webcam gaan gebruiken.

OPMERKING: om de geïntegreerde microfoon van de webcam te kunnen gebruiken, moet u deze selecteren als USB-audio-ingang via de instellingen van de app die u gebruikt.

BELANGRIJK: probeer de webcam op een andere USB-poort aan te sluiten als uw computer de webcam niet automatisch herkent. Start de computer opnieuw op als het probleem blijft bestaan. In de meeste gevallen wordt de webcam dan herkend.

#### \_ WINDOWS

In Windows 10 is de app 'Camera' voorgeïnstalleerd, waarmee u een voorbeeld van het camerabeeld kunt bekijken, stilstaande beelden kunt vastleggen en video's kunt opnemen.

Als u de webcam met andere apps wilt gebruiken, moet u deze activeren in de privacy-instellingen van Windows.

− Om te beginnen, klikt u op het Startmenu en selecteert u de app Camera, of typt u 'Camera' in de zoekbalk.

GEBRUIK VAN DE WEBCAM\_47 SAII

- − Als u de camera in andere apps wilt gebruiken, klikt u op het Startmenu, selecteert u Instellingen > Privacy > Camera en activeert u de optie Apps toegang verlenen tot uw camera.
- − Machtig vervolgens de apps waarmee u de webcam wilt gebruiken.

Zodra de app Camera is geopend, moet u naar de camera Full HDmodus gaan. Om dit te doen, klikt u op het Startmenu > Camera > Veranderen van camera.

Wanneer een beeld van de camera verschijnt:

- − Selecteer Foto of Video en maak een foto of neem een video op.
- − Om nieuwe en oude foto's of video's weer te geven, klikt u op het Startmenu > Foto's, waarna u het Album kiest dat u wilt bekijken.

## MAC OS

In Mac OS is de app Photo Booth voorgeïnstalleerd, waarmee u een voorbeeld van het camerabeeld kunt bekijken, stilstaande beelden kunt vastleggen en video's kunt opnemen.

OPMERKING: als u video's van de beste kwaliteit wilt maken, kunt u het beste iMovie of QuickTime gebruiken om de volledige resolutie van de webcam te benutten.

Net als in Windows moet u de apps die op uw computer zijn geïnstalleerd mogelijk toegang tot de webcam verlenen in de privacy-instellingen van Mac OS.

− Klik om te beginnen op de knop Zoeken, vervolgens op Toepassingen en start Photo Booth.

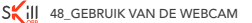

Als u de webcam met andere apps wilt gebruiken, moet u deze toegang verlenen in de beveiligings- en privacy-instellingen van Mac OS.

- 1. Kies het Apple-menu in de linkerbovenhoek van het scherm.
- 2. Klik op Systeemvoorkeuren en dan op Beveiliging en privacy.
- 3. Selecteer het tabblad Privacy en kies dan Camera in de lijst aan de linkerkant.
- 4. Activeer vervolgens de apps waarmee u uw webcam wilt gebruiken.

Om een beeld van de webcam in de Photo Booth weer te geven, moet u de webcam mogelijk selecteren in de lijst met aangesloten randapparaten in de app.

Klik bovenaan uw scherm op **Camera** in het menu van de app en selecteer vervolgens camera Full HD in de lijst met opties.

Wanneer een beeld van de camera verschijnt:

- − Klik op het pictogram van een rode camera om foto's te maken met de webcam.
- − Om naar de videomodus te gaan, klikt u op het pictogram van een fotorolletje in de linkerbenedenhoek van de app. Het rode camerapictogram verandert dan in een videopictogram.

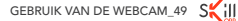

#### HD-video's opnemen met QuickTime Player

Met de app QuickTime op Mac OS kunt u gemakkelijk video-opnames maken die de volledige resolutie van de webcam gebruiken.

- − Klik om te beginnen op de knop Zoeken, vervolgens op Toepassingen en start QuickTime Player.
- − Klik dan op Archief > Nieuwe filmopname.
- − Om de webcam als opnamebron te kiezen, klikt u op het naar beneden wijzende pijltje naast de ronde opnameknop.
- − Klik op de opnameknop om de video op te nemen.

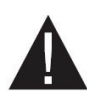

ALS U DE WEBCAM LANGDURIG HEBT GEBRUIKT EN DEZE WARM WORDT, RADEN WE U AAN OM TIJDELIJK TE STOPPEN MET HET GEBRUIK.

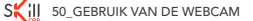

Toutes les informations, dessins, croquis et images dans ce document relèvent de la propriété exclusive de SOURCING & CREATION. SOURCING & CREATION se réserve tous les droits relatifs à ses marques, créations et informations. Toute copie ou reproduction, par quelque moyen que ce soit, sera jugée et considérée comme une contrefaçon.

All information, designs, drawings and pictures in this document are the property of SOURCING & CREATION. SOURCING & CREATION reserves all rights to its brands, designs and information. Any copy and reproduction through any means shall be deemed and considered as counterfeiting.

Toda la información, diseños, dibujos e imágenes de este documento son propiedad de SOURCING & CREATION. SOURCING & CREATION se reserva todos los derechos de sus marcas, diseños e información. Toda copia y reproducción por cualquier medio será considerada como falsificación.

Alle Informationen, Zeichnungen, Skizzen und Bilder in diesem Dokument sind alleiniges Eigentum von SOURCING & CREATION. SOURCING & CREATION behält sich alle Rechte in Zusammenhang mit ihren Marken, Schöpfungen und Informationen vor. Kopien oder Reproduktionen, ungeachtet des dazu verwendeten Mittels, werden als Fälschung betrachtet und beurteilt.

Alle gegevens, tekeningen, schetsen en afbeeldingen in dit document zijn het exclusieve eigendom van SOURCING & CREATION. SOURCING & CREATION behoudt alle rechten met betrekking tot haar merken, creaties en informatie. Alle kopieën, of reproducties, met eender welk middel, worden beoordeeld en beschouwd als een vervalsing.

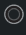

#### Protection de l'environnement

Ā Ce symbole apposé sur le produit signifie qu'il s'agit d'un appareil dont le traitement en tant que déchet est soumis à la réglementation relative aux déchets d'équipements électriques et électroniques (DEEE). Cet appareil

ne peut donc en aucun cas être traité comme un déchet ménager, et doit faire l'objet d'une collecte spécifique à ce type de déchets. Des systèmes de reprise et de collecte sont mis à votre disposition par les collectivités locales (déchèterie) et les distributeurs. En<br>orientant votre appareil en fin de vie vers sa filière de recyclage, vous contribuerez à protéger<br>l'environnement et empêcher

Protection of the environment This symbol attached to the product means that it is an appliance whose disposal is subject to the directive on waste from electrical and electronic equipment (WEEE). This appliance may not in any way be treated as household waste and must be subject to a specific type of removal for this type of waste. Recycling and recovery systems are available in your area (waste removal) and by distributors. By taking your appliance at its end of life to a recycling facility, you will contribute to environmental conservation and prevent any harm to your health.

#### Protección del medio ambiente

Este símbolo en el producto significa que es un aparato cuyo tratamiento como residuo está sujeto a la normativa de Residuos de Aparatos Eléctricos y Electrónicos (RAEE). Por lo tanto, este dispositivo no se puede tratar en ningún caso como residuo doméstico, sino que se debe tratar específicamente<br>como este tipo de residuos. Las autoridades locales (centros de recogida de residuos) y los<br>distribuidores dis vida útil ayudará a proteger el medio ambiente y a evitar consecuencias perjudiciales para su salud. Umweltschutz

Dieses Symbol auf dem Produkt bedeutet, dass es sich um ein Gerät handelt, dessen Entsorgung<br>den Vorschriften für elektrische und elektronische Altgeräte (Elektronikschrott) unterliegt. Dieses<br>Gerät darf daher auf keinen F Sammelstelle für diesen Typ von Abfall abgegeben werden. Rücknahme- und Sammelsysteme werden Ihnen von den lokalen Gebietskörperschaften (Mülldeponie) und Vertrieben bereitgestellt. Indem Sie Ihr Gerät an seinem Lebensende dem Recycling zuführen, tragen sie zum Umweltschutz bei und verhindern schädliche Folgen für Ihre Gesundheit.

#### Milieubescherming

Dit op het apparaat aangebrachte symbool betekent dat het apparaat aan het einde van de levensduur afgevoerd moet worden volgens de voorschriften voor afgedankte elektrische en elektronische apparatuur (WEEE). Dit apparaat mag dus in geen geval bij het gewone huisafval weggeworpen worden maar moet naar een specifiek inzamelpunt teruggebracht worden. De gemeentes (vuilstortplaatsen) of de verkooppunten stellen inzamelsystemen en -punten tot uw beschikking. Door uw apparaat aan het einde van de levensduur in te leveren voor recycling, draagt u bij aan de milieubescherming en voorkomt u schadelijke gevolgen voor de gezondheid.

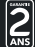

Garantie valide à partir de la date d'achat (ticket de caisse faisant foi). Cette garantie ne couvre pas les vices ou les dommages résultant d'une mauvaise installation, d'une utilisation incorrecte, ou de l'usure normale du produit. Warranty valid from the date of purchase (receipt as proof of purchase). This warranty does not cover

defects or damage caused by improper set up, incorrect use, or normal wear and tear of this product.<br>Garantia välida desde la fecha de compra (el recibo servirá como justificante). Esta garantia no cubre defectos o daños<br>q

Die Garantie läuft ab dem Kaufdatum (maßgeblich ist der Kassenzettel). Diese Garantie deckt keine Mängel oder Schäden, die aus unsachgemäßer Installation, falschem Gebrauch oder der normalen Abnutzung des Produkts

resultieren.<br>Waarborg geldig vanaf de datum van aankoop (kasticket geldt als bewijs). De garantie dekt geen gebreken of schade die<br>voortvloeien uit een onjuiste installatie, een onjuist gebruik of de normale slijtage van h

Service Relation Clients / Customer Relations Department / Servicio de Atención al Cliente / Kundenservice / Klantenafdeling Avenue de la Motte - CS 80137 - 59811 Lesquin cedex Art. 8008439 - Ref. SkillKorp SKP\_W-10 Fabriqué en R.P.C. / Made in China / Fabricado en R.P.C. / Hergestellt in VR China / Gefabriceerd in VRC

SOURCING & CREATION - Avenue de la Motte 59810 Lesquin FRANCE

Faites un geste éco-citoyen. Recyclez ce produit en fin de vie. Please behave responsibly towards the environment. Recycle this product at end of life. Sea responsable como ciudadano con el medio ambiente.<br>Recicle este producto al final de su vida útil.<br>Zeigen Sie Umweltbewusstsein: Recyceln Sie dieses Produkt<br>am Ende seiner Lebensdauer.<br>Lever uw bijdrage aan het milieu.  $\mathbb{G} \nrightarrow \mathbb{Z}$  ce  $\mathbb{C}^*$ 

O

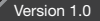